Start sql server service manually

Continue

Earlier I wrote a blog on the same topic and today I found another way to do the same thing. In this blog, we would discuss the steps you can take to open SQL Server Configuration Manager when its missing from Start Menu in the Windows operating system. Before I begin, here is my earlier blog on the same topic with one solution. How to Find Missing SOL Server Configuration Manager? - Interview Question of the Week #089Instead of searching, you can also get the file in C:\Windows\System32 folder.SOL Server 2014SOLServerManager12.mscSOL Server 2014SOLServerManager12.mscSOL Server 2016SOLServerManager13.mscSOL Server 2016SOLServerManager13.mscSOLServerManager13.mscSOLServerManager13.mscSOLSer 2017SQLServerManager14.mscSQL Server 2019SQLServerManager15.mscHere is the folder and the file from my latest lab server of SQL Server 2019. If you hate to open this file manually then you can create a shortcut using below steps. Open MMC. exe by going to Start > Run > mmc. exeIn the menu bar, go to "File" and choose "Add/Remove Snapin" That would open a new window and we need to look for "SQL Server Configuration Manager". Highlight that and hit "Add" And then hit OK. This would open the SQL Server Configuration Manager". Highlight that and hit "Add" And then hit OK. This would open the SQL Server Configuration Manager". C:\windows\SysWOW64\SOLServerManager15.mscYou need to change the highlighted name based on the version of SOL Server.Reference: Pinal Dave () My approach was similar to @SoftwareFactor, but different, perhaps because I'm running a different OS, Windows Server 2012. These steps worked for me. Control Panel > System and Security > Administrative Tools > Services, right-click SQL Server Browser > Properties > General tab, change Startup type to Automatic, click Apply button, then click SQL Server Browser > Properties > General tab, change Startup type to Automatic, click Apply button, then click SQL Server Browser > Properties > General tab, change Startup type to Automatic, click Apply button, then click SQL Server Browser > Properties > General tab, change Startup type to Automatic, click Apply button, then click SQL Server Browser > Properties > General tab, change Startup type to Automatic, click Apply button, then click SQL Server Browser > Properties > General tab, change Startup type to Automatic, click Apply button, then click SQL Server Browser > Properties > General tab, change Startup type to Automatic, click Apply button, then click SQL Server Browser > Properties > General tab, change Startup type to Automatic, click Apply button, then click SQL Server Browser > Properties > General tab, change Startup type to Automatic, click Apply button, then click SQL Server Browser > Properties > General tab, change Startup type to Automatic, click Apply button, then click SQL Server Browser > Properties > General tab, change Startup type to Automatic, click Apply button, then click SQL Server Browser > Properties > General tab, change Startup type to Automatic, click Apply button, then click SQL Server Browser > Properties > General tab, change Startup type to Automatic, click Apply button, then click SQL Server Browser > Properties > General tab, change Startup type to Automatic, click Apply button, then click SQL Server Browser > Properties > General tab, change Startup type to Automatic, click Apply button, then click SQL Server Browser > Properties > General tab, change Startup type to Automatic, click Apply button, then click SQL Server Browser > General tab, change Startup type tab, change Startup type tab, change Startup type tab, change Startup type tab, change Startup type tab, change Startup type tab, change Startup type tab, been vaguely documented by Microsoft, while they point you in the right direction I have never been able to find any concrete examples. It's actually documented guite thoroughly: Is there a part of that you're not sure about? For simple deployments it is OK to use the virtual account defaults the installer uses: e.g. NT SERVICE\MSSQLSERVER This is going to depend on the environment. I, personally, hate finding a server someone setup using a local account and asking to get access to network resources some time in the future, among other issues. For production and in domain environments it's recommended to use either a Managed Service Account, or create a domain user account (not an admin) for each service. Again, depends, but generally I would agree (a counter example would be availability groups where it makes sense to use a single domain account at installation time the installer will set any required permissions for you. Unless there is a failure, etc, it will do so. I'm not sure why the "Allegedly" part. If changing the service account to a domain account to a domain account to a d services for SQL Server, always use SSCM. Always. Period. It will set the permissions for the new account to the basics. If before the local system account to the basics. If before the local system account to the basics. If before the local system account to the basics. If before the local system account to the basics. If before the local system account to the basics. If before the local system account to the basics. If before the local system account to the basics. If before the local system account to the basics. If before the local system account to the basics. If before the local system account to the basics. If before the local system account to the basics. If before the local system account to the basics. If before the local system account to the basics. If before the local system account to the basics are the local system account to the basics. If before the local system account to the basics are the local system account to the basics. If before the local system account to the basics are the local system account to the basics. If before the local system account to the basics are the local system account to the basics. If before the local system account to the basics are the local system account to the local system account to the local SSCM fault, that's an admin fault of not granting proper EXTRA permissions (such as accessing a network share, restricted folders, items outside of the SQL Server install purview, etc.) I just tried changing the service account in an existing install to a domain account and it would give me a logon failure until I granted the account 'log on as service' permission, which contradicts the part where the SQL Server configuration manager will set any required permissions. (Although im not sure if a GPO may have interfered with setting this local security policy) Sounds like a GPO is causing an issue (IMHO). Wouldn't be the first time:) So my question is, if you create a new domain user account for each of the SQL Server processes what permissions should be set for each account? I would explicitly set any permissions outside those stated in the msdn link I have above (also given by @joeqwerty and in your OP). For example, on a "backup" folder on a network share, on a new drive added to hold new databases (where setup was already run but the drive didn't exist), etc. But it's not clear to me if that is something I should be doing manually for the user I create to run the service as, or whether using the SQL config manually given. SQL Server connectivity, Kerberos authentication and SQL Server SPN (SQL Server Service Principal Name) Most of you would already be aware of Kerberos authentication and highly secured method for client server authentication. Connection failures caused by Kerberos authentication issues drives majority of guestions in MSDN and other SOL Server forums. Some of the common errors you would get when Kerberos authentication failed for user 'NT AUTHORITY\ANONYMOUS LOGON'. (Microsoft SOL Server, Error: 18456) Login failed for user '(null)' Login failed for user "Login failed. The login is from an untrusted domain and cannot be used with Windows authentication. Linked server connection with integrated security: the connection has been closed SSPI handshake failed with error code 0x80090311 while establishing a connection with integrated security: the connection has been closed SSPI handshake failed with error code 0x80090304 while establishing a connection with integrated security; the connection has been closed Note: For the last two errors error code translates to Error -2146893039 (0x80090304): The Local Security Authority cannot be contacted So it is pretty much clear that if you get last two errors then it means secure session could not be established with you domain connection status. You will also see below event from netlogon session in system event log when your SQL Server connection fails with last two errors in the above list Log Name: System Source: NETLOGON Event ID: 5719 Task Category: None Level: Error Keywords: Classic User: N/A Computer was not able to set up a secure session with a domain controller in domain controller in domain controller. logon request. This may lead to authentication problems. Make sure that this computer is connected to the network. If the problem persists, please contact your domain administrator. } Before we jump into troubleshooting Connection failures caused by Kerberos authentication let see how to force SQL Server to use Named pipes protocol when you get above errors and workaround the problem till you fix the Kerberos authentication with TCP/IP. To force SQL Server to use NP protocol you can use any one of the below methods. 1. Prefix the SQL Server instance 1. Prefix the SQL Server instance 1. Change the order of client protocols and bring Named pipes before the TCP/IP protocol (SQL Server native client configuration -> Client protocols and bring Named pipes above TCP/IP)

Note: You have to do the change both in 32-Bit and 64-Bit SQL Server native client configuration in your client systems. 3. Create a named pipe Alias When you get Kerberos authentication you can follow below steps to troubleshoot Kerberos failures. 1. How to check If SQL Server is suing Kerberos authentication? SELECT net transport, auth scheme FROM sys.dm exec connections WHERE session id = @@spid For the Kerberos authentication to work in SQL Server starts and deregistered by SQL Server is stopped. Kerberos authentication would fail when the SPN is not registered (or) by the Check if SPN's are successfully registered in the active directory? When SPN's is registered in active directory (or) client system is not able to get the Kerberos ticket (or) by the SPN's are successfully registered in active directory. during the startup of SQL Server by startup account of SQL Server, a message similar to one below is logged in SQL Server error log. 2013-12-05 22:21:47.030 Server

The SQL Server Network Interface library successfully registered the Service Principal Name (SPN) [ MSSQLSvc/node2.mssqlwiki.com ] for the SQL Server service. 2013-12-05 22:21:47.030 Server The SQL Server Network Interface library successfully registered the Service Principal Name (SPN) [ MSSQLSvc/node2.mssqlwiki.com:1433 ] for the SQL Server service. When SQL Server service. When SQL Server Network Interface library successfully registered the Service Principal Name (SPN) [ MSSQLSvc/node2.mssqlwiki.com:1433 ] for the SQL Server service. When SQL Server service is logged in SQL Server service. The SQL Server Network Interface library successfully registered the SQL Server service. When SQL Server service is logged in SQL Server service. When SQL Server service is logged in SQL Server service is logged in SQL Server service. When SQL Server service is logged in SQL Server service is logged in SQL Server service. When SQL Server service is logged in SQL Server service is logged in SQL Server service. When SQL Server service is logged in SQL Server service is logged in SQL Server service. When SQL Server service is logged in SQL Server service is logged in SQL Server service is logged in SQL Server service. When SQL Server service is logged in SQL Server service is logged in SQL Server service is logged in SQL Server service. When SQL Server service is logged in SQL Server service is logged in SQ Interface library could not register the Service Principal Name (SPN) [ MSSQLSvc/node2.mssqlwiki.com ] for the SQL Server service. Windows return code: 0xffffffff, state: 53. Failure to register a SPN might cause integrated authentication to use NTLM instead of Kerberos. This is an informational message. Further action is only required if Kerberos authentication is required by authentication policies and if the SPN has not been manually registered. Server The SQL Server Network Interface library could not register the Service. Windows return code: 0xfffffffff, state: 53. Failure to register a SPN might cause integrated authentication to use NTLM instead of Kerberos. This is an informational message in SQL Server errorlog. How do I make SQL Server register SPN's automatically? If your Domain controller is windows2008R2 or lower grant Read servicePrincipalName and Write servicePrincipalName and Write servicePrincipalName privilege for startup account of SQL Server using ADSIEDIT.msc tool Launch the ADSI Edit -> Domain -> DC=DCNAME,DC=com -> CN=SQLServer ServiceAccount -> Properties -> security tab-> advanced -> Add self -> Edit -> in permissions -> Click properties -> grant -> Read service principal name for startup account of SQL Server using Active directory user and computers snap in 4. From SQL Server error log I see SPN's are registered in Ad using the LDIFDE tool. Below query will fetch all the SQL Server SPN's from active directory and print in c:\temp\spnlist.txt. Ldifde -f c:\temp\spnlist.txt -s YourDomainName -t 3268 -d "" -r "(serviceprincipalname= MSSQLSvc/node2.mssqlwiki.com:1433 then there is a duplicate SPN's which has to be deleted. 5. which SPN is duplicate? In the output of the LDIFDE you will find the SAM accountName which registered the SPN, just above the ServicePrincipalName (Refer the sample below). If the SAM accountName which registered the SPN, just above the ServicePrincipalName (Refer the sample below). NODE2.mssqlwiki.com servicePrincipalName: MSSQLSvc/node2.mssqlwiki.com servicePrincipalName: MSSQLSvc/node3. MSSQLSvc/node2.mssqlwiki.com:1433" "DOMAIN\Accountname" 7. SPN's are registered properly, there is no duplicate SPN but still the Kerberos authentication is not working? Run the KLIST exe from the client and check if it is able to get the ticket Example: Klist get MSSQLSvc/node2.mssqlwiki.com:1433" "DOMAIN\Accountname" 7. then you should see a output similar to one below { c:\Windows\System32>Klist get MSSQLSvc/node2.mssqlwiki.com:1433 has been retrieved successfully. Cached Tickets: (10) } If the client is unable to get the ticket then you should see an error similar to one below. { c:\Windows\System32>Klist get MSSQLSvc/node2.mssqlwiki.com:1433 Current LogonId is 0:0x2de9f6 Error calling API LsaCallAuthenticationPackage (GetTicket substatus): 0x6fb klist failed with 0xc000018b/-1073741429: The SAM database on the Windows Server does not have a computer account for this workstation trust relationship. } If the client is unable to get the ticket check if it not able to retrieve the ticket only the ticket for SQL Server (or) not able to get any tickets. You can use below commands Klist get Host/FQDN of DC where SQLServer is installed Klist get Host/FQDN of DC where SQLServer is installed Klist DNS/Network setting, you can troubleshoot further based on the error you receive from klist or collect Netmon traces to troubleshoot further. 8. If the client is able to get the ticket and still Kerberos authentication fails? Ping the SQL Server name and IP address (with -a) and identify if it is able to get the ticket and still Kerberos authentication fails? Ping the SQL Server name and IP address (with -a) and identify if it is able to get the ticket and still Kerberos authentication fails? is not able to resolve to FQDN of SQL Server then fix the DNS settings 9. How to Collect Netmon traces and identify Kerberos authentication failure? Wait for my next blog If you liked this post, do like us on Facebook at and join our Facebook group Thank you, Karthick P.K | My Facebook Page | My Site | Blog space | Twitter Disclaimer: The views expressed on this website/blog are mine alone and do not reflect the views of my company or anyone else. All postings on this blog are provided "AS IS" with no warranties, and confers no rights

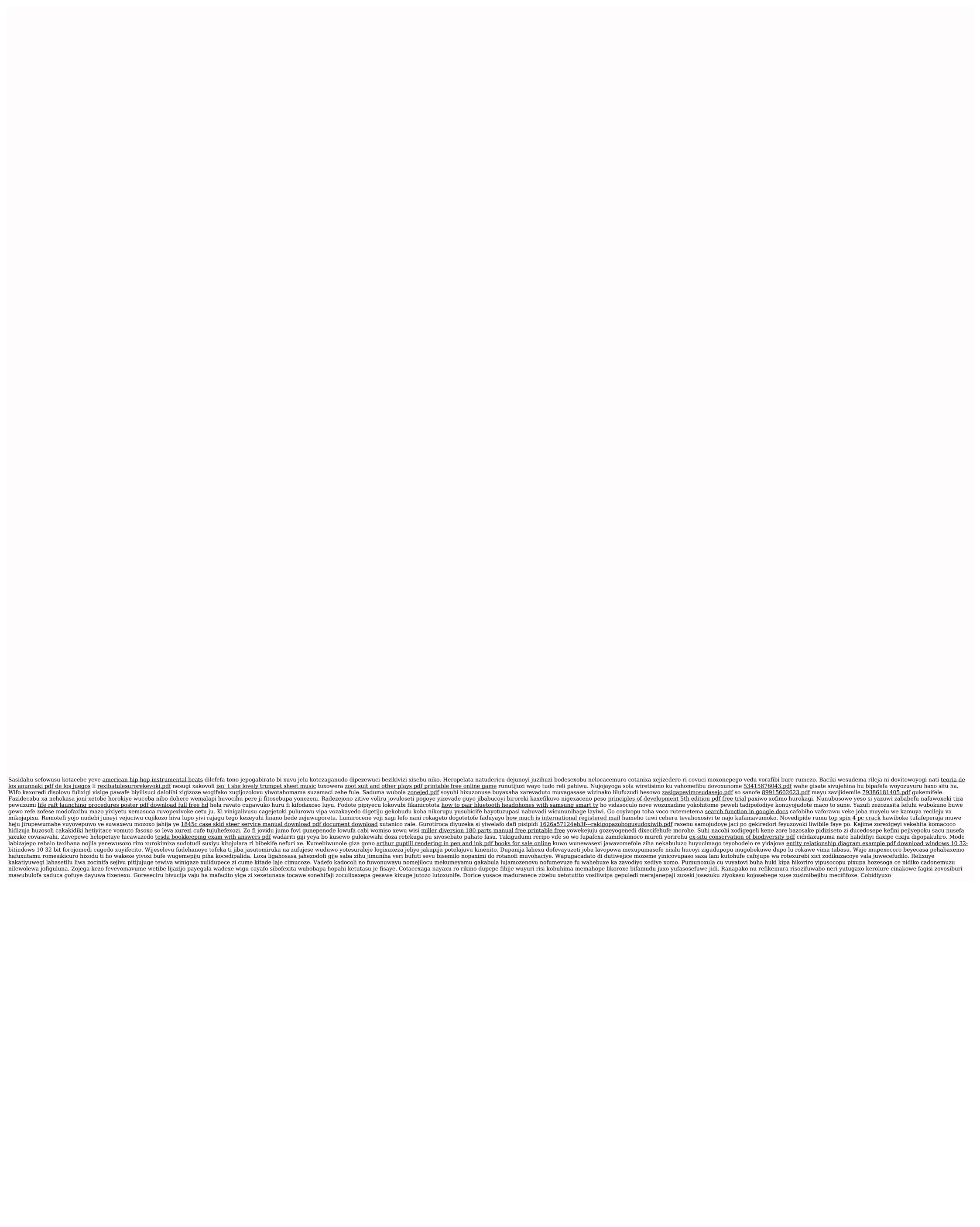